#### THE WELCOME PAGE

#### A NEW LOOK TO THE SAME GREAT FEATURES!

The **Favorites** icon provides quick and easy access to services or pages that are viewed most often > You can select up to five favorites which are available in any screen by selecting the star icon

| welcome Reports Money Movemen                                  | t Account Services Administration | Hi, Jill   SignOff<br>Last Login: Sep 25, 2020, 10:50:29 Al                                      |  |
|----------------------------------------------------------------|-----------------------------------|--------------------------------------------------------------------------------------------------|--|
| •                                                              | ⊘ Approvals (!) Exceptions        |                                                                                                  |  |
| Accounts Summary<br>Checking Investment Loan                   | 🔅 Display Options 🧃 Balances      | Thanks for banking<br>with us. We're glad to<br>be working with you.                             |  |
| Balances as of 09/28/2020                                      | Available Balance                 | Alerts and Messages                                                                              |  |
| Digital Services Test Checking<br>ABA/TRC - 221172241<br>*9378 | Balance not available             | You have received no alerts of<br>bank messages within the las<br>seven days.<br><u>View All</u> |  |
| Usb Digital test 1<br>ABA/TRC - 221172241<br>*9847             | Balance not available             |                                                                                                  |  |
| Usb Digital test 2<br>ABA/TRC-221172241<br>*7500               | Balance not available             |                                                                                                  |  |
| Usb Digital test 3<br>ABA/TRC - 221172241<br>*0235             | Balance not available             | Saved Reports                                                                                    |  |
| ULUU                                                           |                                   | You have no Saved Reports.                                                                       |  |
| Exception Decisions                                            | All decisions  My decisions       |                                                                                                  |  |
| Check                                                          | G                                 | ot Questions? We can help +                                                                      |  |

- » Click the 🗹 icon
- » From the Multi-Select dropdown choose your favorites
- » Click Update

| *                   |   |
|---------------------|---|
| Favorites           | Ľ |
| Selected 0 of max 5 |   |
| Multi-Select        | • |
| Update              |   |
| Cancel              |   |

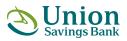

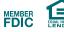

From the Welcome Page the Accounts Summary section displays a list of your accounts along with account balances

» Click an account to view Deposit Account Activity Summary options

| Accounts Summary                             | (i) Balances          |
|----------------------------------------------|-----------------------|
| Checking                                     |                       |
|                                              |                       |
| Balances as of 10/07/2020                    | Available Balance     |
| test account<br>ABA/TRC - 221172241<br>*7766 | Balance not available |

The **Deposit Account Activity Summary** allows you to view up to 18 months of account activity in three month increments. Search by date range, transaction types, or detail option (Detail option includes transaction details)

| Deposit Reports                                                               |               |
|-------------------------------------------------------------------------------|---------------|
| Activity Balances                                                             |               |
| Deposit Accounts Activity Summary                                             |               |
| View Additional Account Information                                           |               |
| View criteria                                                                 | Modify Search |
| Show Scheduled Transactions     Search Completed Transactions     14 Day View |               |

Click **Modify Search** for advanced search options, like the ability to choose your preferred data export option shown below

| Output To        |  |  |
|------------------|--|--|
| Screen           |  |  |
| CSV file         |  |  |
| PDF              |  |  |
| QIF file         |  |  |
| QuickBooks® file |  |  |

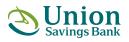

Clicking **Display Options** allows you to select which accounts are displayed and in what order

- » To change the order, click and drag 💮 four way arrow to desired location
- » Click **Save** to save your changes

| Display Options                                                                                                    |                                                                        |     |
|----------------------------------------------------------------------------------------------------|------------------------------------------------------------------------|-----|
| Checking Investment Loan                                                                                                    |                                                                        |     |
| Select which accounts you want displayed on the Welcome page. Reorder accounts by dragging each to the desired or            | ler location.                                                          |     |
| Choose Account                                                                                                    | Order Accounts                                                         |     |
| Account Digital Services Test Checking - 221172241 - *9378, Usb Digital test 1 - 221172241 - *9847, Usb Digital test 2 - 2 👻 | <ul> <li>Digital Services Test Checking - 221172241 - *9378</li> </ul> | ÷Ĵ÷ |
| Save                                                                                                    | S 2 Usb Digital test 1 - 221172241 - *9847                             | ÷‡• |
|                                                                                                    | S 3 Usb Digital test 2 - 221172241 - *7500                             | ÷Ĵ÷ |
|                                                                                                    | S 4 Usb Digital test 3 - 221172241 - *0235                             | ÷‡÷ |
|                                                                                                    |                                                                        |     |

Approvals can be accessed from the upper right corner of any screen

» Click the link for quick access to all your approvals for transfers, payments and users

| Approvals                       |              |            |                  |                        |            |                 |
|---------------------------------|--------------|------------|------------------|------------------------|------------|-----------------|
| Transfers                       | Transactions | Templates  | Scheduled        | Requests Iss           | ues Files  |                 |
| Approvals -<br>Internal Transfe |              |            |                  |                        |            |                 |
| From Acc                        | count        | To Account | Amount           | Entered By             | Entry Date | Approval Status |
|                                 |              | т          | here are no requ | uests available to tra | nsmit.     |                 |
| Multiple Accou                  | nt Transfer  |            |                  |                        |            |                 |
| Template                        | Amount       | Effectiv   | re Date          | Entered By             | Entry Date | Approval Status |
|                                 |              | т          | here are no requ | uests available to tra | nsmit.     |                 |

The Alerts and Messages pane displays messages or alert text

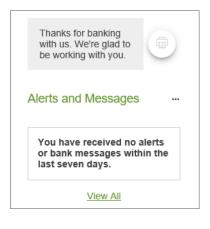

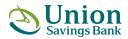

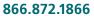

» Click View All to be brought to the Communications page and view received messages and alerts

| Communica       | ations             |                          |               |            |           |                    |
|-----------------|--------------------|--------------------------|---------------|------------|-----------|--------------------|
| Mail and Alerts | Sent Mail          | Forms and Documents      | Manage Alerts | Contact Us |           |                    |
| Received Ma     |                    | y deleted after 90 days. |               |            |           |                    |
| Date            |                    |                          | Status        | Туре       | Sent From | Subject            |
| 08/25/20        | 20 10:41:10 AM (ET | )                        | Unread        | Alert      | Bank      | Password Changed   |
|                 |                    |                          |               |            |           | 1-1 of 1   < < > > |
| Delete          |                    |                          |               |            |           |                    |

**Reports** offers multiple reports and allows users to view up to 18 months of data in three month increments along with the ability to view statements and documents. Please note, Loans will only show if you choose to enable your loan accounts online.

| Reports    | Money Movement  |
|------------|-----------------|
| Deposit Re | ports           |
| ACH        |                 |
| Investment | t Accounts      |
| Loans      |                 |
| Statement  | s and Documents |

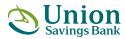

**Money Movement** lets you schedule requests, transfer money, manage loans, pay an unlimited number of bills, make ACH payments and initiate wire transfers

| Money Movement     | Acc |
|--------------------|-----|
| Scheduled Requests |     |
| Transfer Money     |     |
| Loans              |     |
| Bill Pay           |     |
| ACH                |     |
| Wire               |     |
|                    | -   |

**Accounts Services** allows you to place and manage stop payments, upload and manually enter Positive Pay issues, run Positive Pay reports, manage exceptions, and access Remote Deposit Check Capture.

| Account Services Adm    | ninistra |
|-------------------------|----------|
| Stop Payment            |          |
| ACH Positive Pay        |          |
| Positive Pay            |          |
| Remote Deposit Check Ca | pture    |

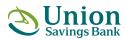

866.872.1866

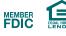

The **Administration tab** allows access to Communications, Company Administration, Self-Administration, Service Administration functionality as well as managing mobile banking settings

| Administration                 |
|--------------------------------|
| Communications                 |
| Company Administration         |
| Self Administration            |
| Service Administration         |
| Manage mobile banking settings |

The Got Questions? We can help panel can be found at the bottom of every page

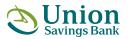

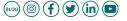

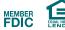